## Contents

## On-Line Help file for Your Pictures Screen Saver

## Step by Step Instructions

## File <u>New</u> <u>Open</u> Save Save As <u>Exit</u> Previous Screen Next Screen Go To Screen# Screen Saver Design Features: Turn This Screen Saver Page On/Off **Screen Duration** Configure The Text to Be Displayed Text 1 and Text 2 Color **Font Transition Effect** Transition Delay **Alignment** 3D Effect Color of 3D Text Display a Picture **Background Color Preview** Select # of Screens Edit **Insert Delete**

**Advanced Setup** 

**Technical Support** 

Copyright BizNisoft, Inc. 1998

# Step #1: Title

Step #1 for each Screen is labeled "Title".

#### **Introduction Text:**

Type in the box, as shown below, the <u>introduction</u> that best describes the overall meaning for this screen. *There is a maximum of 20 characters that can be typed in this box.* This will be the first text shown on the screen in big bold letters and will then be animated as the letters shrink and moves to the upper left corner of the screen. The text remains visible in the upper left corner of the screen until advancing to the next screen.

#### **Color of Text:**

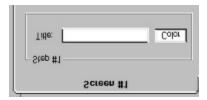

# Step #2: Goal

Step #2 for each Goal is labeled "Goal".

#### **Phrase Text:**

Type in the box, as shown below, the **phrase** that best summarizes the overall meaning for this screen. There is a maximum of 35 characters that can be typed in this box. This will be the second text shown on the screen in bold underlined letters and is positioned in the center of the screen. It is designed to have the definition, <u>Step #4</u>, be placed directly below this phrase. The text remains visible in the center of the screen until advancing to the next screen.

#### **Color of Text:**

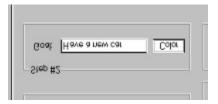

# Step #4: Definition

Step #4 for each Screen is labeled "Definition".

#### **Definition Text:**

Type in the box, as shown below, the <u>definition</u> in detail that best describes this screen. This should define how you are going to accomplish the Goal as phrased in "<u>Step #2:</u> <u>Goal</u>". There is a maximum of 200 characters that can be typed in this box. This is the third text shown on the screen positioined under the "<u>Step #2: Goal</u>". It is designed to have the definition, Step #4, be placed directly below this phrase. The text remains visible in the center of the screen until advancing to the next screen.

#### **Color of Text:**

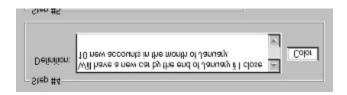

# Color

Each Screen allows you to change the color of the text.

### **Color of Text:**

Press the "Color" button to the right of each text box for each step in the Text1 or Text2 to activate the window shown below. To change the color of the text, select the color of your choice and press OK. If the color you would like is not shown, press "Define Custom Colors>>" and design your own color.

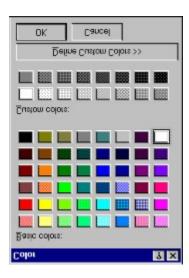

# Step #3: Name

Step #3 for each Screen is labeled "Name".

### **Your Name Text:**

Type in the box, as shown below, the <u>name</u> of the person, place, or thing that this screen is targeted at. *There is a maximum of 50 characters that can be typed in this box.* This text is positioned at the bottom center of the screen and remains visible until advancing to the next screen.

### **Color of Text:**

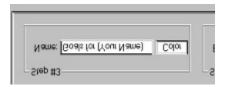

# Step #5: Motivation

Step #5 for each Screen is labeled "Motivate".

### **Motivational Text:**

Type in the box, as shown below, the **motivational** statement that will help push you to achieve this goal. *There is a maximum of 50 characters that can be typed in this box.* This will be the last text shown on the screen positioned in the upper right corner of the screen and remains visible until advancing to the next screen.

### **Color of Text:**

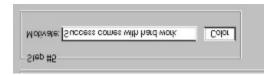

# Turn This Screen Saver Page On/Off

### Turn This Screen Saver Page On/Off:

These buttons control if this screen is used in the screen saver. If the selection is Off, then this screen will not be shown when the screen saver is activated. If the selection is On, then this screen will be shown when the screen saver is activated.

Default setting is Off when creating a new screen saver, therefore, if you want to use this screen in your screen saver, be sure to turn it On.

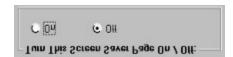

# **Background Color**

Each screen allows you to change the background color of the screen.

### **Background Color of the Screen:**

Press the "Color" button to activate the window shown below. To change the background color of the screen, select the color of your choice and press OK. If the color you would like is not shown, press "Define Custom Colors>>" and design your own color.

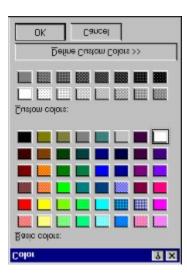

## **Preview**

### **Preview Designed Screen:**

Each screen has a "Preview" button in the lower right corner next to the background color selection. This allows you to preview what the screen will look like when the screen saver is activated.

### How to Preview the designed screen:

- 1. Press the "Preview" button and the current screen is previewed on the screen
- 3. A message will be shown in the lower right corner allowing you to exit from the preview screen.
- 4. Save or the screen if the preview is acceptable.

# **Delete**

### **Moving Screens Around:**

By selecting the "Edit" from the menu bar followed by Delete, the current screen is removed and all the screens above the current screen are shifted down one screen. Therefore, if the delete function is selected while screen 4 is the current screen, screen 5 now becomes screen 4.

Caution!! Pressing this button will remove the current screen..

## **INSERT**

### **Moving Screens Around:**

By selecting the "Edit" from the menu bar followed by Insert, a new screen is inserted after the current screen. Therefore, if the insert function is selected while screen 4 is the current screen, screen 5 is the new inserted screen. Screen# 365 is shifted out and is the data is lost.

Caution!! Pressing this button will remove screen# 365.

### **ADVANCED SETUP**

Use this screen to define a devotional type screen saver where a text message that pertains to a day of the year is displayed using different backgrounds. You will need to define 365 text messages using the screens 1 - 365 text1 and/or text2 boxes in the main Screen Saver Settings screen. Since there are so many different text messages, we will need to alternate the backgrounds so we do not get board with them, therefore, you will need to define at least 25 different backgrounds starting in screen #1. You can define up to 365 different backgrounds, but only 25 are required so we can alternate different screens on a random basis. If you choose Random Off, the background associated with the date will be the only background shown for that date, therefore, select random setting On for random backgrounds. You can also associate text with the picture in the event that credits may need to be given to the photographer by selecting the lower button in Date and Picture Text.

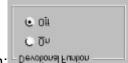

Devotional Function: Devotional Function

Select the On button to start the screen saver in a mode that will display 365 different messages that are defined in <u>Text1 and/or Text2</u>. The items that must be done prior to selecting the On button are:

- 1. You must have pre-configured all 365 screens prior to selecting the On button or the screen saver will not function properly.
- 2. Insert the number of backgrounds and/or pictures/graphics that you have put into the screen saver. All pictures need to start in Screen #1 and be in consecutive screens. Therefore, if you have 12 pictures, the first picture must be in Screen #1 and the last picture must be in Screen #12.

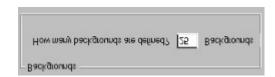

3. Configure the **Date and Picture Text** selection: The top button ties both Text1 and Text2 with the date, therefore, when the screen saver determines the date, the text that is contained in text1 and text2 for that date will be displayed on the screen. The bottom button only ties Text1 to the date and allows Text2 to be associated with the picture/graphic. Therefore, when the screen saver determines the date, the text that is contained in Text1 for that date and the text in text2 that is associated with the picture will be displayed. This function was added so copyrights, ownership, credits, etc. could be given to the photographer, painter, etc.

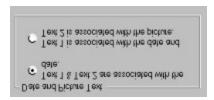

4. As an added convience, some people will miss a couple of days and will want to view the previous 5 days of text that they may have missed.

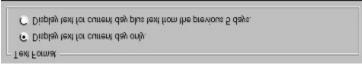

# **Random Settings:**

Use this function to display your screen saver screens in a random order. If this button is not selected, the screens will be displayed in order starting with screen #1. You can also have random transitions for the backgrounds/pictures/graphics by turning them on in Random Transitions.

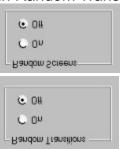

## **Previous Screen**

### **Previous Screen:**

Press this button to view the contents of the previous screen (the screen before the current screen). When this button is pressed, two things occur:

- 1. All the data in the current screen is saved automatically.
- 2. The text that is displayed between the Previous Screen and Next Screen buttons is updated to the current screen #.

If you press this button when the current screen is #1, the current screen will then be 365.

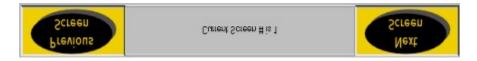

# Select # of Screens

### **How Many Screens do You Want to Display:**

The number of screens that are displayed on the screen saver is controlled by the On/Off buttons defined in "Turn This Screen Saver Page On/Off. If the On button is selected the screen is displayed when the screen saver is activated. There can be a maximum of 365 different screens.

Note! You must press the <u>Save</u> button for transfer the information to the screen saver.

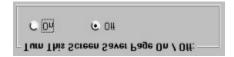

## New

### Starting a New Screen Saver Setup:

There are two types of screens that can be created:

- 1. Regular screen saver that will allow you to start inputing text and pictures.
- 2. A calendar screen saver that will automatically insert the date into each of the 365 days of the screen saver.

You must use the File from the menu followed by new to start a new calendar screen saver.

There are two methods to start a new screen saver setup:

- 1. Select "File" followed by New from the menu bar.
- 2. Press the New icon in the tool bar.

The following screen is dispayed. Type in the "New File Name:" and press Ok.

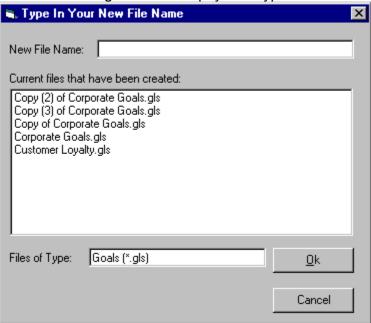

# Go To Screen#

### Go To Screen#

Instead of pressing the Previous and/or Next buttons, type the screen number you want to jump to in the box. the limits are 1 through 365.

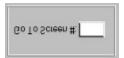

## **NEXT SCREEN**

### **Next Screen:**

Press this button to view the contents of the next screen (the screen after the current screen). When this button is pressed, two things occur:

- 1. All the data in the current screen is saved automatically.
- 2. The text that is displayed between the Previous Screen and Next Screen buttons is updated to the current screen #.

If you press this button when the current screen is #365, the current screen will then be 1.

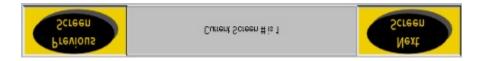

# Open

### **Opening an existing Screen Saver Setup:**

There are two methods to open an existing screen saver setup:

1. Select "File" followed by Open from the menu bar.

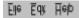

2. Press the Open icon in the tool bar.

The screen shown below is displayed which allows you to select a file from the list. Once the file is selected and displayed in the Selected File: text box, press Ok to continue. If you want to forget you ever went into this screen, press Cancel to abort the Open sequence.

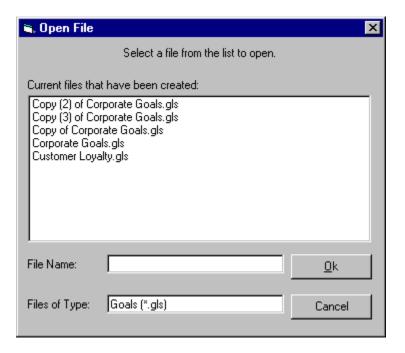

## Save As

### Save a Screen Saver Setup as a different name:

There is one method to save a screen saver setup as a different name:

Select "File" followed by Save As from the menu bar.

The screen shown below is displayed which allows you to select a file from the list or type a new file name in the File Save As.. text box. Once the file is selected and displayed in the File Save As.. text box, press "Ok" to continue. If you want to forget you ever went into this screen, press Cancel to abort the Save As sequence.

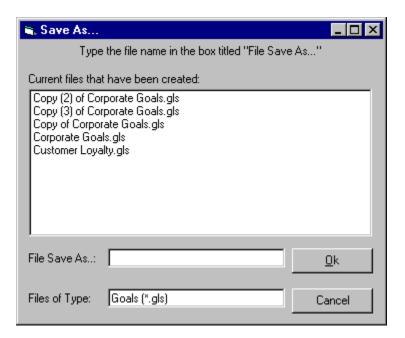

# Save

## **Save an existing Screen Saver Setup:**

There are two methods to save an existing screen saver setup:

1. Select "File" followed by Save from the menu bar.

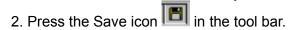

The screen saver setup is saved and the name that it is saved under is displayed in the upper left corner of the screen.

# **Exit**

### **Exit from the Screen saver software:**

There is one method to exit:

Select "File" followed by Exit from the menu bar.

Eile Edit Help

This will exit you from the Screen Saver Software.

# Defining Screens 1-12

## **Defining Screens:**

From the list below, select the item that you need help with:

Step #1: Title

Step #2: Goal

Step #3: Name

Step #4: Definition

Step #5: Motivation

Step #6: Background Color

Step #7: Display a Picture

Color

**Preview** 

### **DISPLAY A PICTURE**

### Selecting a Picture:

There are two methods in selecting a picture:

Method 1: Press the **Add Picture** button as shown below.

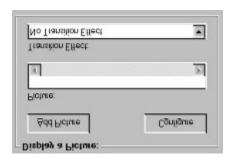

Once you have pressed the **Add Picture** button, the following screen is displayed titled "Select the Picture":

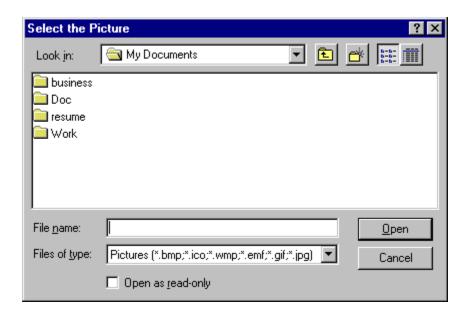

You can now select the directory in which the picture is located in by using the **Look in:** above. The **Look in:** above is showing the directory called My Documents. Use the down arrow to the right of My Documents to select the correct directory in which the picture is located.

**<u>File types allowed:</u>** You can display a graphic or picture for the following formats:

- 1. (BMP) Bitmap
- 2. (DIB) Device Independent Bitmap
- 3. (GIF) Graphics Interchange File
- 4. (JPG) Joint Photographics Experts Group

- 5. (JIF)
- 6. (PCX) Format originator: ZSoft Corp.
- 7. (PNG)
- 8. (RLE)
- 9. (TGA) Format orginator: TrueVision, Inc.
- 10. (TIF) Tagged Image File
- 11. (WMF) Windows MetaFile
- 12. (WPG) Format originator: Word Perfect Corp.
- 13 (ICO) Icon

Once you have selected the file, press open to finish the selection.

Method 2: If you know the directory and filename of your picture, you can type in the directory followed by the file name in the box just to the right of the title "Picture:"

Example: C:\My Documents\business\EXPENSE.bmp

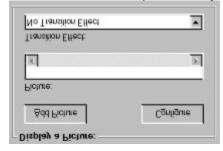

#### **Transition Effect:**

To set the transition type, press on the down arrow and select from one of the following:

- 1. ClockWise
- 2. <u>Drip</u>
- 3. Explode
- 4. Horizontal Blinds
- 5. Horizontal Center Stretch
- 6. Horizontal Pull
- 7. Horizontal Squash
- 8. Horizontal Wipe In
- 9. Horizontal Wipe Out
- 10. Implode
- 11. Kaleidoscope
- 12. No Transition Effect
- 13. Push Down
- 14. Push Left
- 15. Push Right
- 16. <u>Push Up</u>
- 17. Random Block

- 18. Roll from Bottom to Top
- 19. Roll from Left to Right
- 20. Roll from Right to Left
- 21. Roll from Top to Bottom
- 22. Rotate Left
- 23. Rotate Right
- 24. Rotate Top
- 25. Slide Down
- 26. Slide Left
- 27. Slide Right
- 28. Slide Up
- 29. Sparkle Down
- 30. Sparkle Up
- 31. Swirl In
- 32. Swirl Out
- 33. Vertical Blinds
- 34. Vertical Center Stretch
- 35. Vertical Pull
- 36. Vertical Squash
- 37. Vertical Wipe In
- 38. Vertical Wipe Out
- 39. Wipe Bottom to Top
- 40. Wipe Left to Right
- 41. Wipe Right to Left
- 42. Wipe Top to Bottom
- 43. Zoom Out

### **Configuring your Picture:**

To Configure your Picture, press the **Configure** button as shown above. Once you have pressed the **Configure** button, the following screen is displayed:

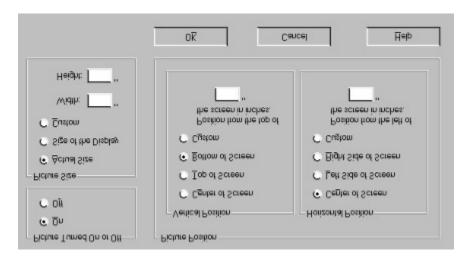

**Picture Turned On or Off** 

Select **On** to display the picture or select **Off** to make sure the picture will not be displayed.

#### **Picture Size**

<u>Actual Size</u> -- Display the picture in its original size. No alterations will be made to the size of the picture.

**Size of the Display** -- The size of the picture will be modified to fill the entire display.

**Custom** -- You define the size of the picture by typing in the **Width** and **Height** in inches.

### **Vertical Position**

Center of Screen -- Position your picture in the vertical center of your display.

**Top of Screen** -- Position your picture at the top of your display.

**Bottom of Screen** -- Position your picture at the bottom of your display.

**<u>C</u>ustom** -- You define the vertical position in inches that the picture is displayed from the top of the screen. Just type the numbers in the box just below the text "Position from the top of the screen in inches."

#### **Horizontal Position**

Center of Screen -- Position your picture in the horizontal center of your display.

**Left of Screen** -- Position your picture all the way to the left of your display.

Right of Screen -- Position your picture all the way to the right of your display.

**<u>C</u>ustom** -- You define the horizontal position in inches that the picture is displayed from the left of the screen. Just type the numbers in the box just below the text "Position from the left of the screen in inches."

#### When you are done:

Press **OK** to continue.

# **TECHNICAL SUPPORT**

- There are two methods in obtaining support:

  1. Call (602) 674-3034 ext. 3

  2. email BizNisoft's Technical support team at customersupport@biznisoft.com

## **SCREEN DURATION**

#### **Screen Duration:**

Select the amount of time the current screen will be displayed when the screen saver is activated. Press on the down arrow next to the number to view the selections. Select the time interval that best suites this screen of the screen saver. Note that each screen is individually seleted allowing you to have complete control over the duration of every screen.

This duration takes effect after text 2 is displayed. Therefore, if you select 0 then the screen will only be visible long enough to display the picture first, text 1 second, followed by text 2. Then the screen will immediately transition to the next screen.

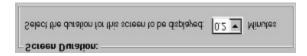

The time is in minutes, therefore, .2 is 2 tenths of a minute. Please reference the conversions below:

| Selection | Conversion           |
|-----------|----------------------|
| 0         | 0                    |
| .1        | 6 Seconds            |
| .2        | 12 Seconds           |
| .3        | 18 Seconds           |
| .4        | 24 Seconds           |
| .5        | 30 Seconds           |
| .6        | 36 Seconds           |
| .7        | 42 Seconds           |
| .8        | 48 Seconds           |
| .9        | 54 Seconds           |
| 1         | 1 Minute             |
| 1.5       | 1 Minute 30 Seconds  |
| 2         | 2 Minutes            |
| 2.5       | 2 Minutes 30 Seconds |
| 3         | 3 Minutes            |
| 3.5       | 3 Minutes 30 Seconds |
| 4         | 4 Minutes            |
| 4.5       | 4 Minutes 30 Seconds |
| 5         | 5 Minutes            |
| 6         | 6 Minutes            |

- 6.5 6 Minutes 30 Seconds
- 7 7 Minutes
- 10 10 Minutes
- 20 20 Minutes

### **TEXT**

### **Text 1 and Text 2 Configuration:**

Text Box | Color of Text | Font | Transition Effect | Transition Delay | Alignment | 3D Effect | Color of 3D Text

### Text Box:

Type the text in the box below "Text 1:" or Text 2:". There maximum number of characters allowed are 300 for each text box, therefore, there are 600 characters between the two boxes. The only difference between Text1 and Text2 is that Text1 is displayed before Text 2 is displayed.

#### Color of Text:

Press to select the <u>color</u> of the text.

### Font:

Press to select: Font Type, Font Style, and Font Size.

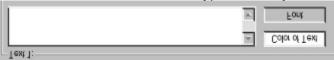

### **Transition Effect:**

Define how the text will appear on the screen. The following are the different transition effects:

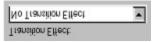

- 1. ClockWise
- 2. Explode
- 3. Horizontal Blinds
- 4. Horizontal Wipe In
- 5. Horizontal Wipe Out
- 6. Implode
- 7. No Transition Effect
- 8. Random Block
- 9. Roll from Bottom to Top
- 10. Roll from Left to Right
- 11. Roll from Right to Left
- 12. Roll from Top to Bottom
- 13. Sparkle Down
- 14. Sparkle Up
- 15. Vertical Blinds
- 16. Vertical Wipe In

- 17. Vertical Wipe Out
- 18. Wipe Bottom to Top
- 19. Wipe Left to Right
- 20. Wipe Right to Left
- 21. Wipe Top to Bottom

### **Transition Delay:**

Set the slider to fast for the transition to occur quickly or gradually reduce the transition speed by moving the slider towards slow. This slider sets the duration of the transition effect.

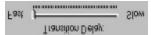

### **Alignment**

Set the position on the screen where the text is to be placed. The following are the options.

| 1. Centered Bottom             | Text appears centered at the bottom of the screen.              |
|--------------------------------|-----------------------------------------------------------------|
| 2. Centered Middle             | Text appears centered in the middle of the screen.              |
| 3. Centered Top                | Text appears centered at the top of the screen.                 |
| 4. Left Bottom the screen.     | Text appears left justified on the left side at the bottom of   |
| 5. Left Middle the screen.     | Text appears left justified on the left side in the middle of   |
| 6. Left Top screen.            | Text appears left justified on the left side at the top of the  |
| 7. Right Bottom of the screen. | Text appears right justified on the right side at the bottom    |
| 8. Right Middle the screen.    | Text appears right justified on the right side in the middle of |
| 9. Right Top the scree.        | Text appears right justified on the right side at the top of    |

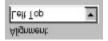

#### 3D Effect

To give the text a 3D effect, click on the check box and ensure there is a check in the box to activate the 3D effect. There can also be a different <u>color</u> for the 3D text. Therefore, the color selected for the normal text, above, will be the top color and the color selected for the 3D text will be the color to give the text the 3D effect behind the normal color text.

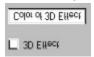

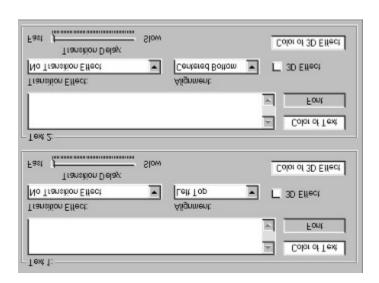

The image displays like a second hand on a clock.

The image explodes from the center to the outer edges.

The image displays like a horizontal blind opening

The image wipes in horizontally from the left and right sides simultaneously

The image wipes out horizontally starting from the center.

The image implodes from the outer edges to the center.

The image appears instantly.

| the screen. |  |  |
|-------------|--|--|
|             |  |  |
|             |  |  |
|             |  |  |
|             |  |  |
|             |  |  |
|             |  |  |
|             |  |  |
|             |  |  |
|             |  |  |
|             |  |  |
|             |  |  |
|             |  |  |
|             |  |  |
|             |  |  |
|             |  |  |
|             |  |  |
|             |  |  |
|             |  |  |
|             |  |  |
|             |  |  |
|             |  |  |
|             |  |  |
|             |  |  |
|             |  |  |
|             |  |  |
|             |  |  |
|             |  |  |
|             |  |  |
|             |  |  |
|             |  |  |
|             |  |  |
|             |  |  |
|             |  |  |
|             |  |  |
|             |  |  |
|             |  |  |
|             |  |  |

The image is displayed using random blocks. Gives the effect of fading the image on

The image rolls from bottom to top.

The image rolls from left to right.

The image rolls from right to left.

The image rolls from top to bottom.

The image displays with random blocks from top to bottom.

The image displays with random blocks from bottom to top.

The image displays like a vertical blind opening.

The image wipes in vertically from the top and bottom simultaneously.

The image wipes out vertically starting from the center.

The image wipes from the bottom to top.

The image wipes from left to right.

The image wipes from right to left..

The image wipes from the top to bottom.

The image builds upon itself starting at the bottom.

| The image stretches horizontally simultaneously from the left and right, meeting in the center. |
|-------------------------------------------------------------------------------------------------|
|                                                                                                 |
|                                                                                                 |
|                                                                                                 |
|                                                                                                 |
|                                                                                                 |
|                                                                                                 |
|                                                                                                 |
|                                                                                                 |
|                                                                                                 |
|                                                                                                 |
|                                                                                                 |
|                                                                                                 |
|                                                                                                 |
|                                                                                                 |

| The image appears to image out. | be pulled horizo | ontally from the co | enter while pushi | ng the previous |
|---------------------------------|------------------|---------------------|-------------------|-----------------|
|                                 |                  |                     |                   |                 |
|                                 |                  |                     |                   |                 |
|                                 |                  |                     |                   |                 |
|                                 |                  |                     |                   |                 |
|                                 |                  |                     |                   |                 |
|                                 |                  |                     |                   |                 |
|                                 |                  |                     |                   |                 |
|                                 |                  |                     |                   |                 |
|                                 |                  |                     |                   |                 |
|                                 |                  |                     |                   |                 |
|                                 |                  |                     |                   |                 |
|                                 |                  |                     |                   |                 |
|                                 |                  |                     |                   |                 |
|                                 |                  |                     |                   |                 |
|                                 |                  |                     |                   |                 |

| The image appears to be pulled vertically from the center while pushing the previous image out. |
|-------------------------------------------------------------------------------------------------|
|                                                                                                 |
|                                                                                                 |
|                                                                                                 |
|                                                                                                 |
|                                                                                                 |
|                                                                                                 |
|                                                                                                 |
|                                                                                                 |
|                                                                                                 |
|                                                                                                 |
|                                                                                                 |
|                                                                                                 |
|                                                                                                 |
|                                                                                                 |
|                                                                                                 |
|                                                                                                 |

The image stretches vertically from the center.

| The image appears simultaneously from the left and right while squashing the previous image towards the center. |
|----------------------------------------------------------------------------------------------------|
|                                                                                                    |
|                                                                                                    |
|                                                                                                    |
|                                                                                                    |
|                                                                                                    |
|                                                                                                    |
|                                                                                                    |
|                                                                                                    |
|                                                                                                    |
|                                                                                                    |
|                                                                                                    |
|                                                                                                    |
|                                                                                                    |
|                                                                                                    |
|                                                                                                    |
|                                                                                                    |
|                                                                                                    |
|                                                                                                    |
|                                                                                                    |
|                                                                                                    |
|                                                                                                    |

The image appears simultaneously frim the top and bottom while squashing the previous image towards the center.

The image is split in four quadrants. The top left quadrant is displayed from the center to the top. The top right quadrant is displayed from the top to the center. The bottom left quadrant is displayed from the bottom to the center. The bottom right quadrant is displayed from the center to the bottom.

The image slides from the top to the bottom, pushing the current image down as it proceeds.

The image slides from right to left, pushing the current image left as it proceeds.

| The image slides from left to right, pushing the current image right as it proceeds. |  |  |  |  |  |
|--------------------------------------------------------------------------------------|--|--|--|--|--|
|                                                                                      |  |  |  |  |  |
|                                                                                      |  |  |  |  |  |
|                                                                                      |  |  |  |  |  |
|                                                                                      |  |  |  |  |  |
|                                                                                      |  |  |  |  |  |
|                                                                                      |  |  |  |  |  |
|                                                                                      |  |  |  |  |  |
|                                                                                      |  |  |  |  |  |
|                                                                                      |  |  |  |  |  |
|                                                                                      |  |  |  |  |  |
|                                                                                      |  |  |  |  |  |
|                                                                                      |  |  |  |  |  |
|                                                                                      |  |  |  |  |  |
|                                                                                      |  |  |  |  |  |
|                                                                                      |  |  |  |  |  |
|                                                                                      |  |  |  |  |  |
|                                                                                      |  |  |  |  |  |
|                                                                                      |  |  |  |  |  |
|                                                                                      |  |  |  |  |  |
|                                                                                      |  |  |  |  |  |
|                                                                                      |  |  |  |  |  |

| The image slides from the bottom to the top, pushing the current image up as it proceeds. |  |  |  |  |
|-------------------------------------------------------------------------------------------|--|--|--|--|
|                                                                                           |  |  |  |  |
|                                                                                           |  |  |  |  |
|                                                                                           |  |  |  |  |
|                                                                                           |  |  |  |  |
|                                                                                           |  |  |  |  |
|                                                                                           |  |  |  |  |
|                                                                                           |  |  |  |  |
|                                                                                           |  |  |  |  |
|                                                                                           |  |  |  |  |
|                                                                                           |  |  |  |  |

The image stretches from left to right.

The image stretches from right to left.

The image stretches from top to bottom.

The image slides from top to bottom.

The image slides from bottom to top.

The image slides from right to left.

The image slides from left to right.

The image swirls in from the outer edges to the center.

The image swirls out from the center to the edges.

The image zooms out from the center.

# STEP BY STEP INSTRUCTIONS

## Step 1:

Know how to move from one screen to another using:

Previous Screen

Next Screen

Go To Screen

## Step 2:

Make sure the screen is turned on:

Turn This Screen Saver Page On/Off

## Step 3:

How to insert a picture or graphic into the screen saver:

Display a Picture

**Background Color** 

**Preview** 

### Step 4:

How to insert text into your screen saver:

Text 1 and Text 2

Color

Font

**Transition Effect** 

**Transition Delay** 

Alignment

3D Effect

Color of 3D Text

#### Step 5:

Set the duration of this page:

**Screen Duration** 

#### Step 6:

Make sure to always save your work:

Save

Save As

For further instructions, please referenct the <u>contents</u> page.